# *Prestige 630-C Series*

<span id="page-0-0"></span>*ADSL USB Modem* 

*User's Guide* 

August 2003

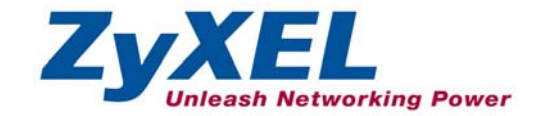

## <span id="page-1-0"></span>Copyright

## <span id="page-1-1"></span>**Copyright © 2003 by ZyXEL Communications Corporation.**

The contents of this publication may not be reproduced in any part or as a whole, transcribed, stored in a retrieval system, translated into any language, or transmitted in any form or by any means, electronic, mechanical, magnetic, optical, chemical, photocopying, manual, or otherwise, without the prior written permission of ZyXEL Communications Corporation.

Published by ZyXEL Communications Corporation. All rights reserved.

### <span id="page-1-2"></span>**Disclaimer**

ZyXEL does not assume any liability arising out of the application or use of any products, or software described herein. Neither does it convey any license under its patent rights nor the patent rights of others. ZyXEL further reserves the right to make changes in any products described herein without notice.

This publication is subject to change without notice.

### <span id="page-1-3"></span>**Trademarks**

Trademarks mentioned in this publication are used for identification purposes only and may be properties of their respective owners.

## <span id="page-2-0"></span>ZyXEL Limited Warranty

ZyXEL warrants to the original end user (purchaser) that this product is free from any defects in materials or workmanship for a period of up to two (2) years from the date of purchase. During the warranty period and upon proof of purchase, should the product have indications of failure due to faulty workmanship and/or materials, ZyXEL will, at its discretion, repair or replace the defective products or components without charge for either parts or labor and to whatever extent it shall deem necessary to restore the product or components to proper operating condition. Any replacement will consist of a new or re-manufactured functionally equivalent product of equal value, and will be solely at the discretion of ZyXEL. This warranty shall not apply if the product is modified, misused, tampered with, damaged by an act of God, or subjected to abnormal working conditions.

## <span id="page-2-1"></span>**NOTE**

Repair or replacement, as provided under this warranty, is the exclusive remedy of the purchaser. This warranty is in lieu of all other warranties, express or implied, including any implied warranty of merchantability or fitness for a particular use or purpose. ZyXEL shall in no event be held liable for indirect or consequential damages of any kind of character to the purchaser.

To obtain the services of this warranty, contact ZyXEL's Service Center for your Return Material Authorization number (RMA). Products must be returned Postage Prepaid. It is recommended that the unit be insured when shipped. Any returned products without proof of purchase or those with an out-dated warranty will be repaired or replaced (at the discretion of ZyXEL) and the customer will be billed for parts and labor. All repaired or replaced products will be shipped by ZyXEL to the corresponding return address, Postage Paid. This warranty gives you specific legal rights, and you may also have other rights that vary from country to country.

Online Registration

Register online at w[ww.zyxel.com fo](http://www.zyxel.com/)r free future product updates and information.

## <span id="page-3-0"></span>Information for Canadian Users

The Industry Canada label identifies certified equipment. This certification means that the equipment meets certain telecommunications network protective operation and safety requirements. The Industry Canada does not guarantee that the equipment will operate to a user's satisfaction.

Before installing this equipment, users should ensure that it is permissible to be connected to the facilities of the local telecommunications company. The equipment must also be installed using an acceptable method of connection. In some cases, the company's inside wiring associated with a single line individual service may be extended by means of a certified connector assembly. The customer should be aware that compliance with the above conditions may not prevent degradation of service in some situations.

Repairs to certified equipment should be made by an authorized Canadian maintenance facility designated by the supplier. Any repairs or alterations made by the user to this equipment, or equipment malfunctions, may give the telecommunications company cause to request the user to disconnect the equipment.

For their own protection, users should ensure that the electrical ground connections of the power utility, telephone lines, and internal metallic water pipe system, if present, are connected together. This precaution may be particularly important in rural areas.

## <span id="page-3-1"></span>**Caution**

Users should not attempt to make such connections themselves, but should contact the appropriate electrical inspection authority, or electrician, as appropriate.

## <span id="page-3-2"></span>**Note**

This digital apparatus does not exceed the Class A limits for radio noise emissions from digital apparatus set out in the radio interference regulations of Industry.

## <span id="page-4-0"></span>Federal Communications Commission (FCC) Interference Statement

This device complies with Part 15 of FCC rules. Operation is subject to the following two conditions:

- This device may not cause harmful interference.
- This device must accept any interference received, including interference that may cause undesired operations.

This equipment has been tested and found to comply with the limits for a Class B digital device pursuant to Part 15 of the FCC Rules. These limits are designed to provide reasonable protection against harmful interference in a commercial environment. This equipment generates, uses, and can radiate radio frequency energy, and if not installed and used in accordance with the instructions, may cause harmful interference to radio communications.

If this equipment does cause harmful interference to radio/television reception, which can be determined by turning the equipment off and on, the user is encouraged to try to correct the interference by one or more of the following measures:

- 1. Reorient or relocate the receiving antenna.
- 2. Increase the separation between the equipment and the receiver.
- 3. Connect the equipment into an outlet on a circuit different from that to which the receiver is connected.
- 4. Consult the dealer or an experienced radio/TV technician for help.

## <span id="page-4-1"></span>**Notice 1**

Changes or modifications not expressly approved by the party responsible for compliance could void the user's authority to operate the equipment.

## <span id="page-4-2"></span>**Certifications**

Refer to the product page at <u>www.zyxel.com</u>.

S Tested To Comply<br>With FCC Standards FOR HOME OR OFFICE USE

## <span id="page-5-0"></span>Customer Support

When contacting your Customer Support Representative, please have the following information ready:

- ♦ Product model and serial number.
- ♦ Warranty Information.
- ♦ Date you received your Product.
- ♦ Brief description of the problem and the steps you took to solve it.

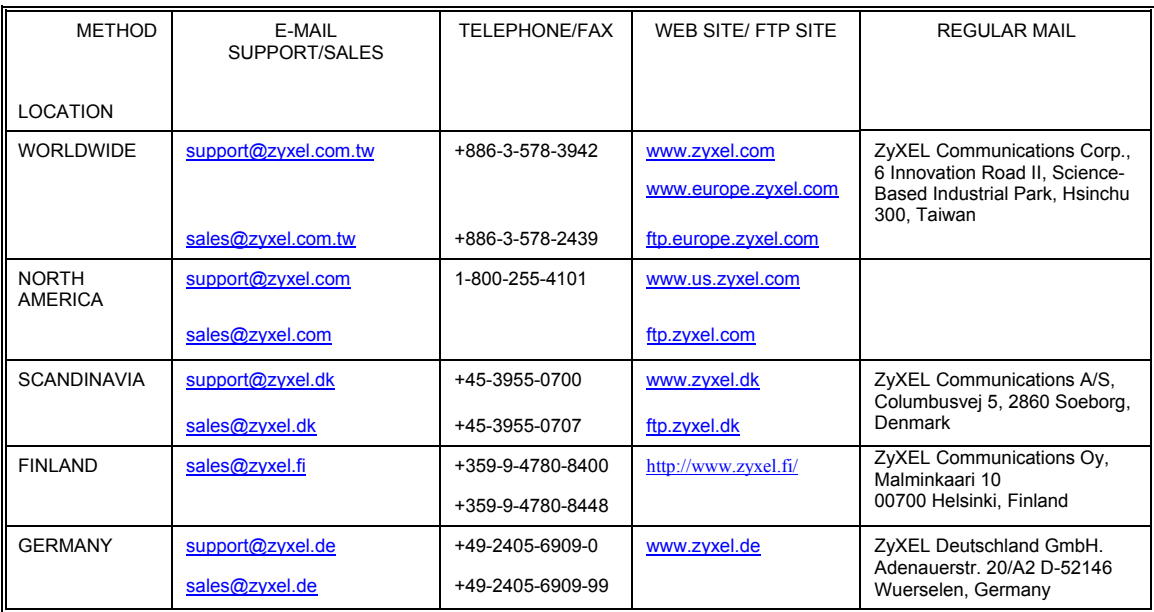

## **Table of Contents**

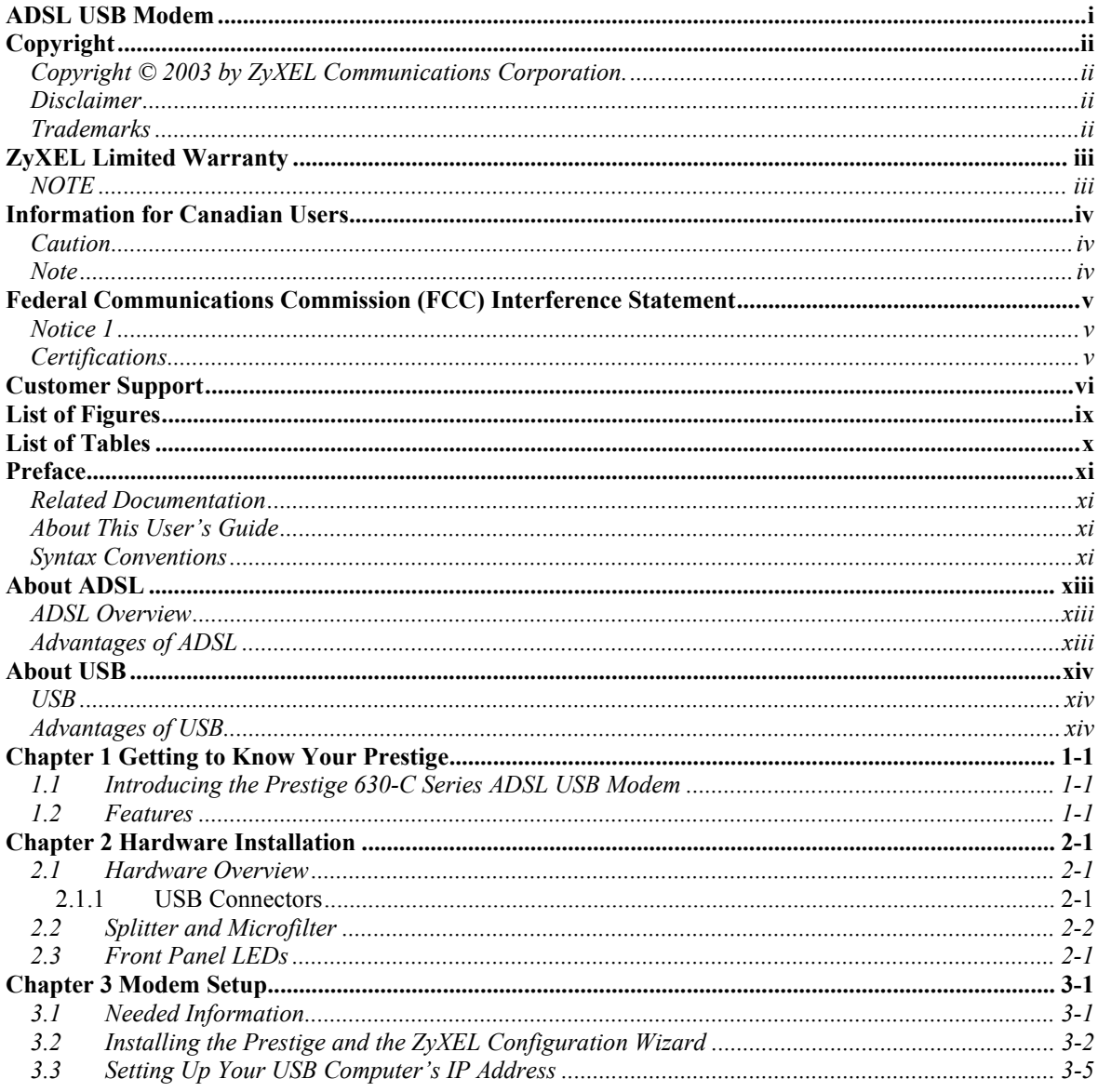

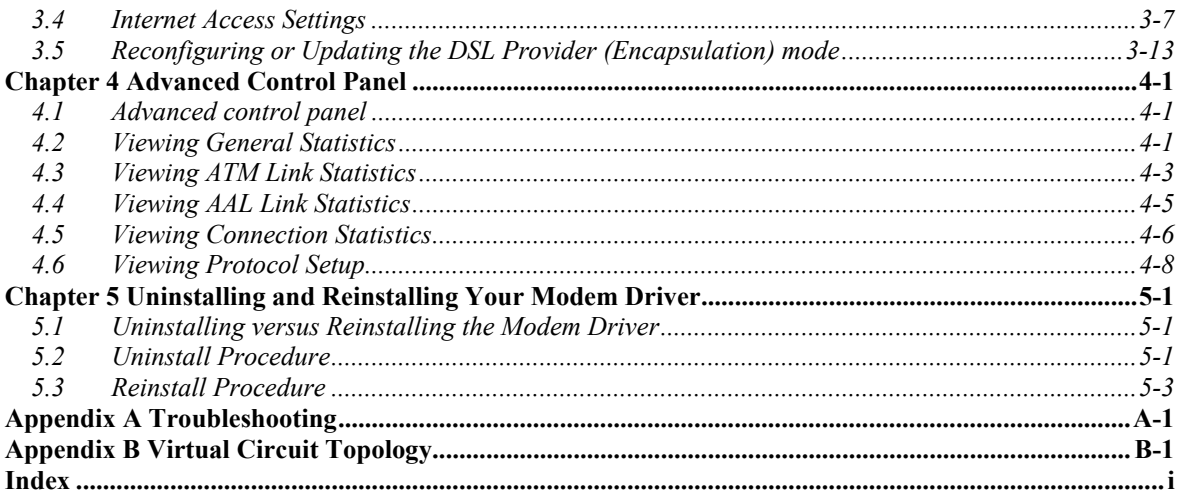

## <span id="page-8-0"></span>**List of Figures**

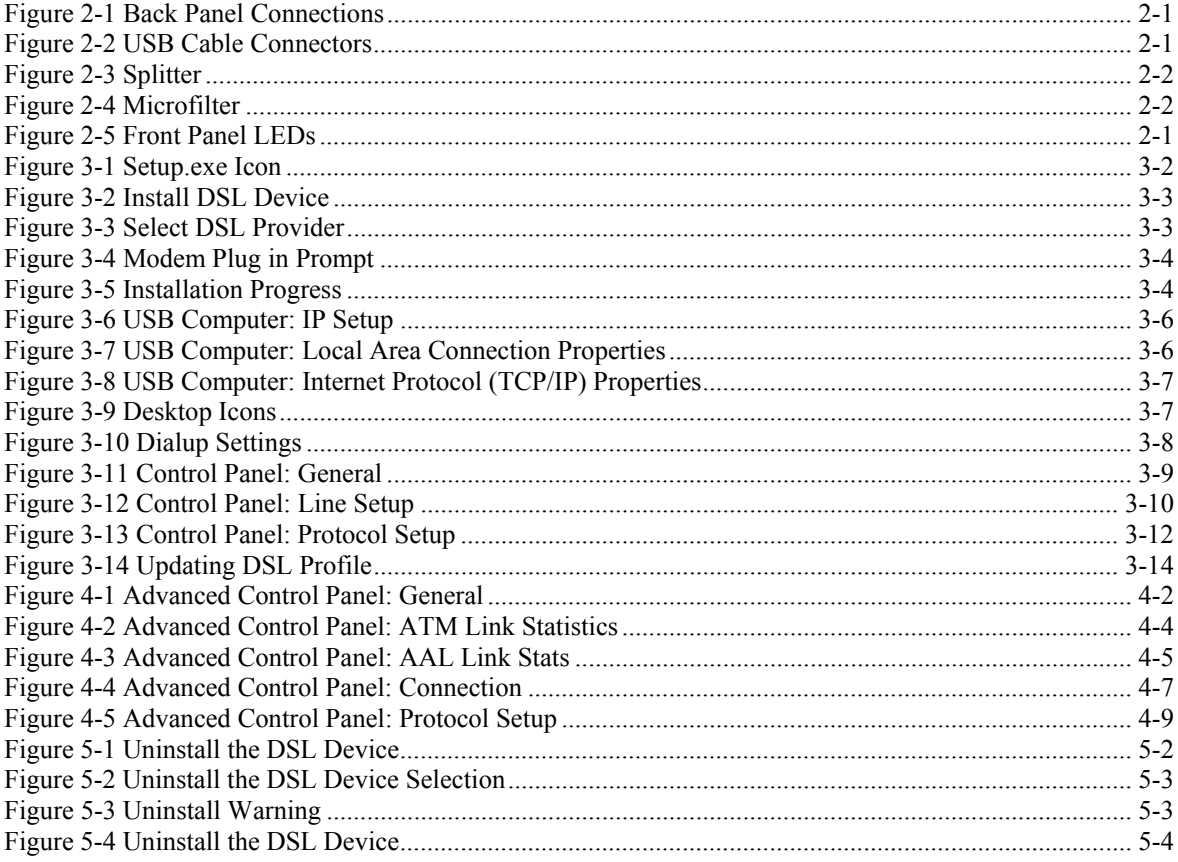

## <span id="page-9-0"></span>**List of Tables**

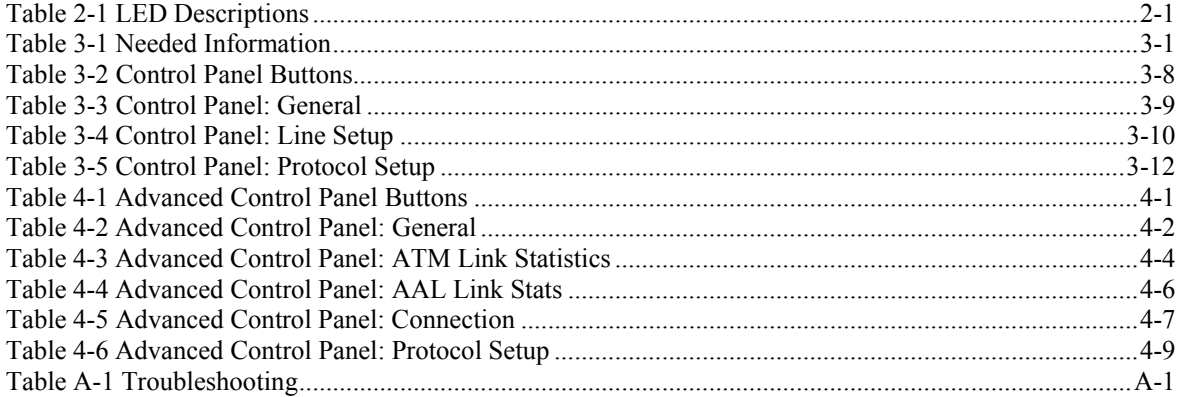

## <span id="page-10-0"></span>Preface

Congratulations on your purchase from the Prestige 630-C ADSL USB Modem Series.

Your USB-powered Prestige supports an upstream data rate of up to 1Mbps and is compatible with all G.DMT compliant Central Office (CO) Digital Subscriber Line Access Multiplexer (DSLAM) equipment.

Your Prestige is easy to install and configure. All functions are configurable via the ZyXEL configuration wizard and web configurator.

### <span id="page-10-1"></span>**Related Documentation**

 $\triangleright$  Support Disk

Refer to the included CD for support documents.

¾ Quick Start Guide

The Quick Start Guide is designed to help you get up and running right away. It contains general connection and initial configuration instructions.

 $\triangleright$  Certifications

Refer to the product page at w[ww.zyxel.com fo](http://www.zyxel.com/)r information on product certifications.

 $\triangleright$  ZyXEL Web Site

The ZyXEL download library at w[ww.zyxel.com co](http://www.zyxel.com/)ntains additional support documentation as well as an online glossary of networking terms.

Help us help you. E-mail all User Guide-related comments, questions or suggestions for improvement to techwriters@zyxel.com.tw or send regular mail to The Technical Writing Team, ZyXEL Communications Corp., 6 Innovation Road II, Science-Based Industrial Park, Hsinchu, 300, Taiwan. Thank you.

### <span id="page-10-2"></span>**About This User's Guide**

A practical and comprehensive tool, this *User's Guide* provides information about modem installation and operation for computers running Windows 98/2000/Me/XP.

**All graphics in this** *User's Guide* **show the Windows XP interface. They illustrate the setup procedure for the Prestige 630-C1 USB ADSL modem.** 

### <span id="page-10-3"></span>**Syntax Conventions**

- "Select" or "Choose" means for you to select one from the predefined choices.
- Window and command choices are in **Bold Times New Roman** font.

• The "ZyXEL Prestige 630-C Series ADSL USB Modem" is also referred to as the "modem" and the "Prestige" in this manual.

## <span id="page-12-0"></span>About ADSL

## <span id="page-12-1"></span>**ADSL Overview**

Asynchronous Digital Subscriber Line (ADSL) technology provides high-speed data access across regular telephone or ISDN lines by making use of previously unused high-frequency bandwidth. ADSL is asymmetric in the sense that it provides a higher downstream data rate transfer (up to 8Mbps), than in the upstream transfer (up to 832 Kbps). Asymmetric operation is ideal for typical home and small office use where files and information are downloaded more frequently than uploaded.

## <span id="page-12-2"></span> **Advantages of ADSL**

- **1.** ADSL provides a private (unlike cable telephone and modem services where the line is shared), dedicated and secure channel of communications between you and your service provider.
- **2.** Because your line is dedicated (not shared), transmission speeds are not affected by other users. With cable modems, transmission speeds drop significantly as more users go on-line because the line is shared.
- **3.** ADSL is "always on" (connected). This means that there is no time wasted dialing up the service several times a day and waiting to be connected; ADSL is on standby, ready for use whenever you need it.

## <span id="page-13-0"></span>About USB

## <span id="page-13-1"></span>**USB**

USB (Universal Serial Bus) is a data communications standard that allows your computer to recognize (autodetect) new devices. No technical expertise is required to install your device. You simply plug your USB cable in and follow a limited set of easy-to-understand, automatically generated instructions. Set-up and operation has never been easier.

## <span id="page-13-2"></span>**Advantages of USB**

- **1.** There is no need for numerous different types of ports and connectors on your computer. Modems, printers, joysticks, keyboards, mice, audio devices, CD-ROMs, digital cameras and other devices can all be connected through USB.
- **2.** With USB, installing adapter cards, changing dip switches and configuring IRQs (Interrupt Requests) does not require opening your computer.
- **3.** USB has data transfer rates of up to 12 Mbps.
- **4.** Multiple devices can be daisy-chained to a single port without restarting your computer.
- **5.** USB can power some devices eliminating the need for batteries or power adaptors.

## **Chapter 1 Getting to Know Your Prestige**

*This chapter covers the key features and main applications of your modem.* 

## **1.1 Introducing the Prestige 630-C Series ADSL USB Modem**

The Prestige 630-C Series combines the super-fast speed of state-of-the-art ADSL (Asynchronous Digital Subscriber Line) technology with the ease of setup and operation facilitated by a USB (Universal Serial Bus) interface.

The ZyXEL configuration wizard provides an easy-to-use interface to configure your Prestige. You can also configure the modem through the embedded web configurator, which is totally independent of your operating system platform.

### **1.2 Features**

This section describes the router's key features.

- Compliant with Universal Serial Bus Specification Revision 1.1
- USB bus-powered; an external power supply is not required
- Compatible with all G.DMT compliant Central Office (CO) Digital Subscriber Line Access Multiplexer (DSLAM) equipment
- Software upgradeable
- Includes a user interface screen for checking the status of the connection
- An RJ-11/RJ45 port for ADSL connection
- Support for DSL downstream data rates of up to 8 Mbps
- Support for DSL upstream data rates of up to 1 Mbps

## **Chapter 2 Hardware Installation**

*This chapter introduces the ports and LED indicators.* 

### **2.1 Hardware Overview**

Have your system operating disk handy during the installation, in case a specific file can not be found on your computer.

The back panel has two interfaces: a USB port and a DSL port as shown in the following figure.

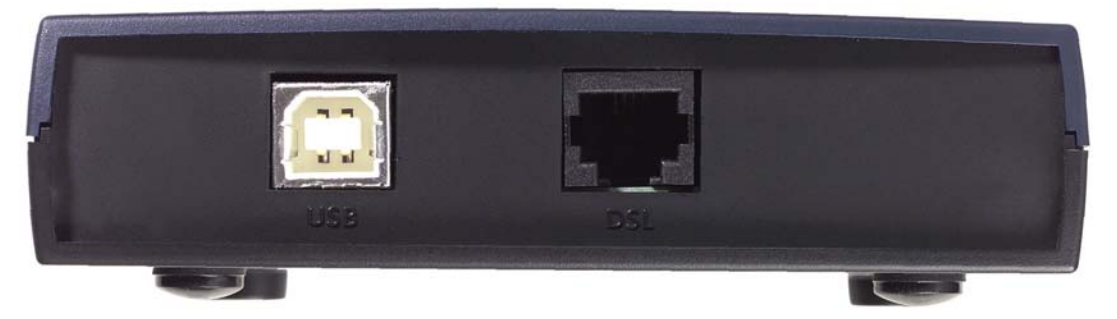

**Figure 2-1 Back Panel Connections** 

#### <span id="page-16-0"></span>**2.1.1 USB Connectors**

See the following figure for an explanation of USB connectors.

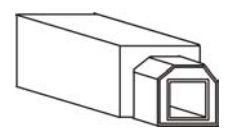

This cable end will plug into your modem's USB port.

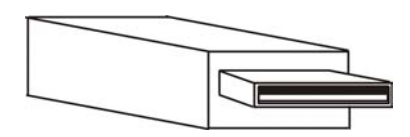

 This cable end will plug into your computer's USB port.

#### **Figure 2-2 USB Cable Connectors**

### **2.2 Splitter and Microfilter**

Use a splitter (optional) in order to plug a phone into the same ISDN or telephone line. See the following figure.

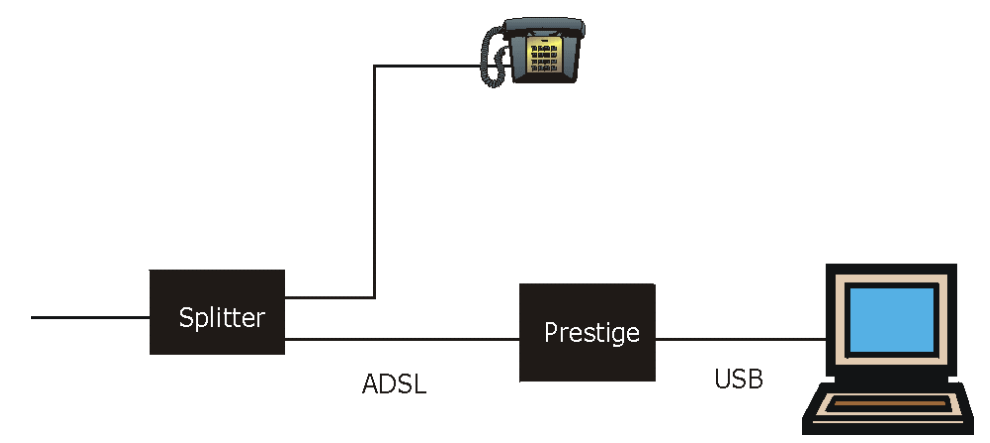

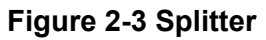

You may opt to buy a telephone microfilter to install between the wall jack and your telephone(s). A microfilter acts as a low pass filter that screens out possible interference. See the following figure.

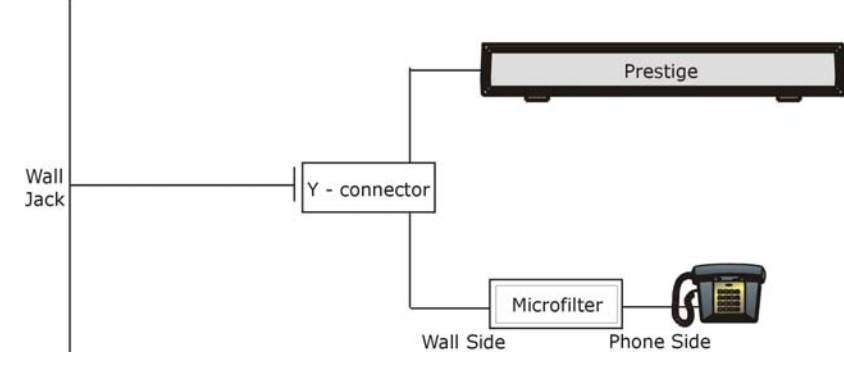

**Figure 2-4 Microfilter** 

### **2.3 Front Panel LEDs**

The LEDs on the front panel of your modem indicate operational status. The table under the following figure describes the LED functions.

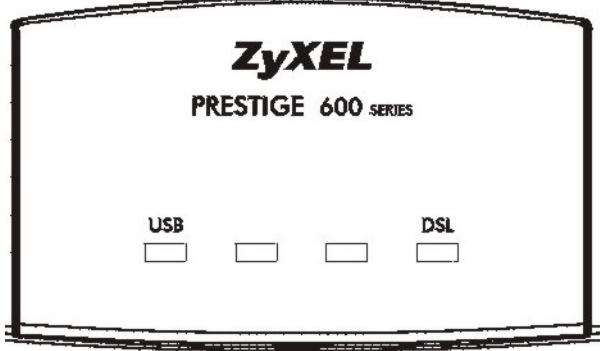

**Figure 2-5 Front Panel LEDs** 

The following table describes the functions of the LEDs.

**Table 2-1 LED Descriptions** 

| <b>LED</b> | <b>FUNCTION</b>             | <b>DESCRIPTION</b>                                                                         |
|------------|-----------------------------|--------------------------------------------------------------------------------------------|
| <b>USB</b> | <b>USB</b><br>Interface and | This LED is off when the modem's USB port is not connected or not<br>receiving power.      |
|            | Modem<br>Power              | The LED is on when the USB is connected and receives power.                                |
|            | Connection                  | This LED blinks during data transfer or whenever the DSL link is up.                       |
| <b>DSL</b> | <b>DSL</b> Interface        | This LED is off when there is no DSL connection.                                           |
|            |                             | This LED is on when the ADSL link is up.                                                   |
|            |                             | This LED blinks when the ADSL link is connecting, and the driver<br>software is installed. |

## **Chapter 3 Modem Setup**

*This chapter shows you how to set up your modem for ADSL Internet access.* 

### **3.1 Needed Information**

Fill in the table below with information from your Internet Service Provider (ISP) and telephone company before installation. You may not need to fill in every blank.

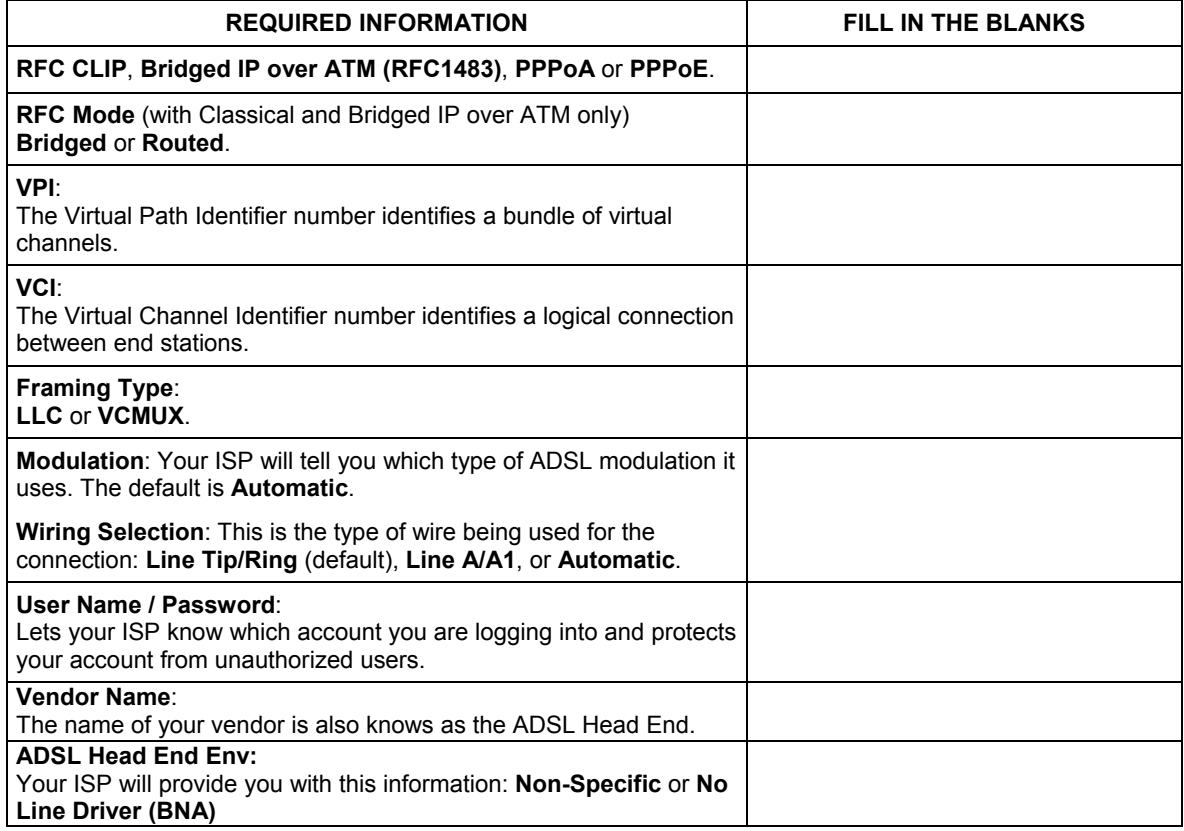

#### **Table 3-1 Needed Information**

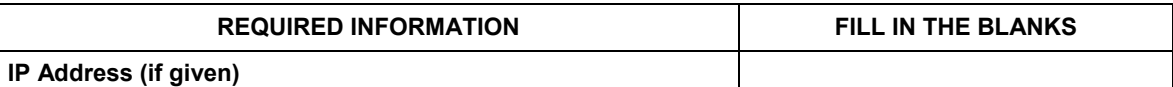

Your modem supports **CLIP** (Classical IP over ATM), **Bridged IP over ATM**, **PPPoA** (Point to Point Protocol over ATM) and **PPPoE** (Point to Point Protocol over Ethernet) drivers. These refer to the underlying data transport protocols. Use the driver specified by your ISP.

When using the CLIP or Bridged IP over ATM driver, select the mode that your ISP uses, either **Bridged** or **Routed**.

The framing type is also called encapsulation or multiplexing. Your modem supports both **LLC** and **VCMUX**.

See the appendix for more information about VPI and VCI.

### <span id="page-21-0"></span>**3.2 Installing the Prestige and the ZyXEL Configuration Wizard**

#### **DO NOT connect the modem to your computer at this time.**

- **Step 1.** Close all Windows programs and applications.
- **Step 2.** Insert the disk that came with your modem into your computer. It should automatically run the driver setup program. If the setup is not automatically run, you can open the CD on your computer and double click the **Setup.exe** icon.

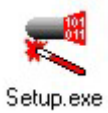

#### **Figure 3-1 Setup.exe Icon**

**Step 3.** When the following window appears, click **Next**.

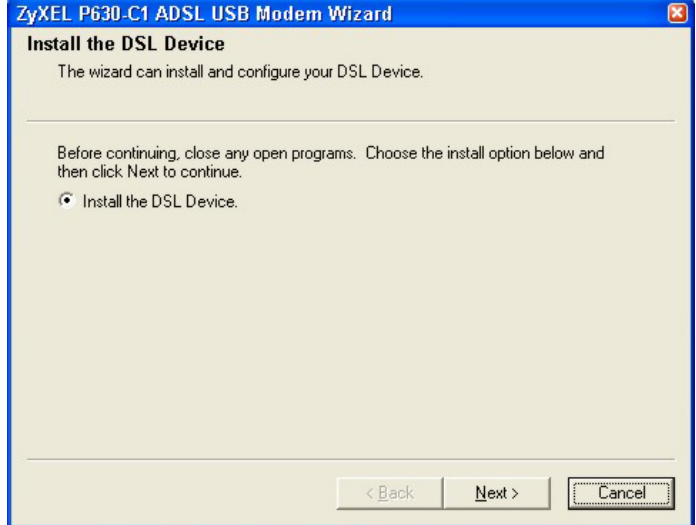

#### **Figure 3-2 Install DSL Device**

<span id="page-22-1"></span>**Step 4.** Next, select the **DSL Provider** (Encapsulation) mode that your ISP uses. If your ISP has given you a disk containing files for other modes, insert it in your computer and click the **Have File** button. The following figures show setup for **PPPoE(RFC2516)** mode.

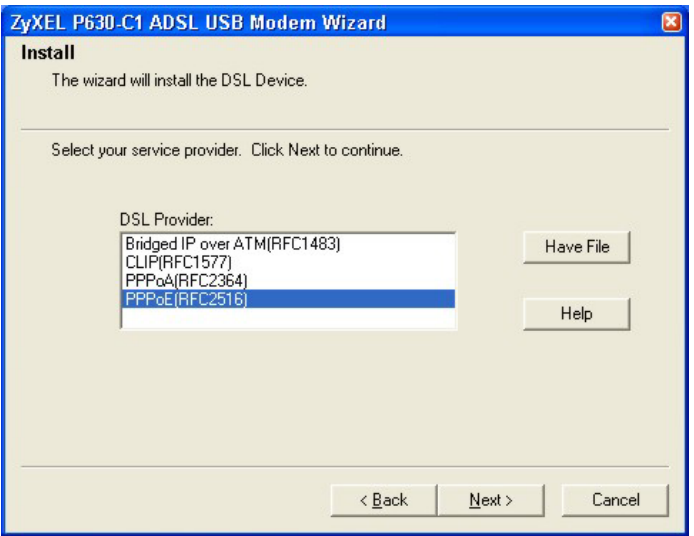

<span id="page-22-0"></span>**Figure 3-3 Select DSL Provider** 

**Step 5.** Screens pop up to report the progress of the installation. You do not need to click anything until you are prompted to plug in your modem. Connect your modem to the computer with the USB cable (see section [2.1.1\)](#page-16-0) and plug the cable into the Prestige's DSL port.

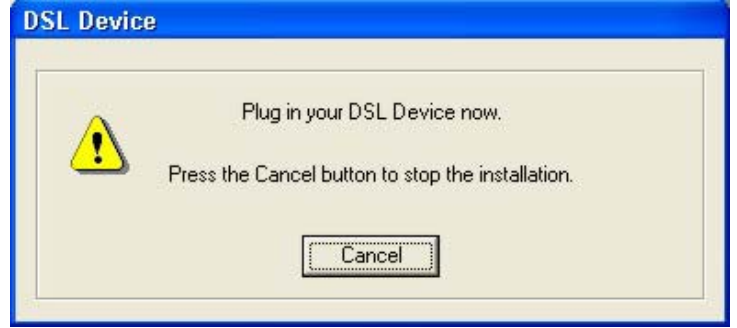

**Figure 3-4 Modem Plug in Prompt** 

During the setup process, the following window will remain on the screen to show the progress of installation.

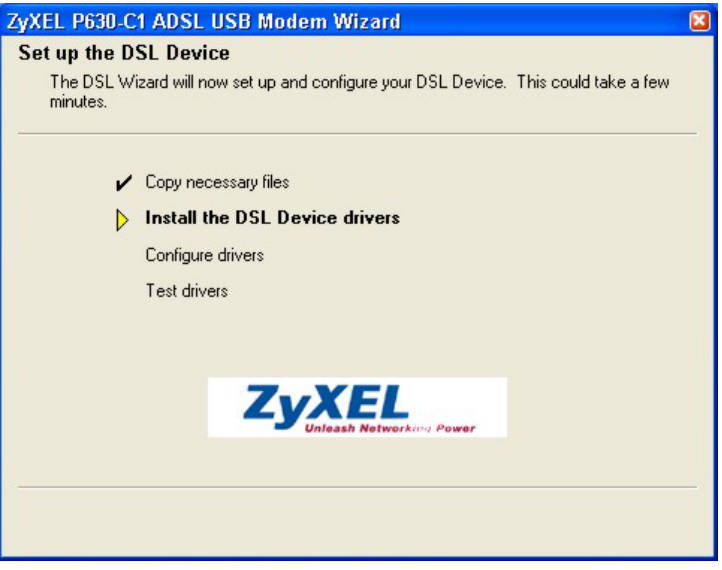

#### **Figure 3-5 Installation Progress**

When the installation has successfully completed, you will see this window. Click **Finish** to close the wizard.

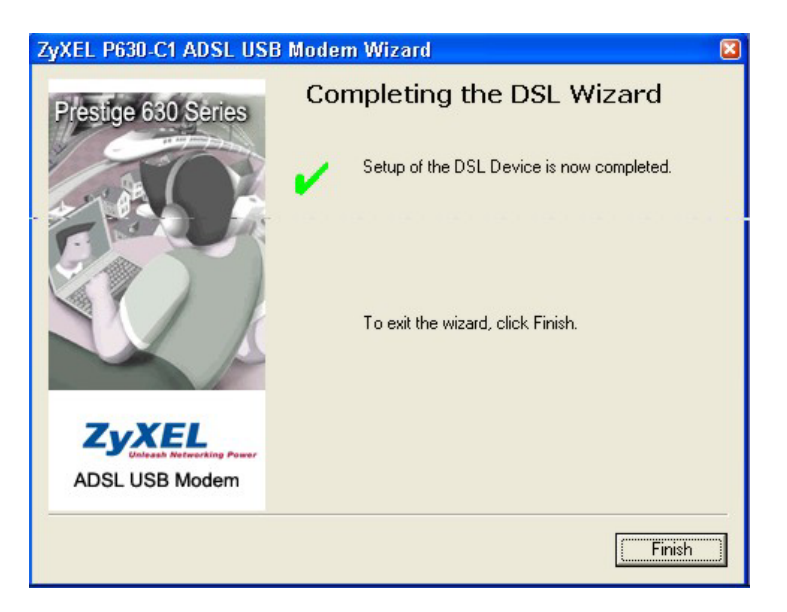

## **3.3 Setting Up Your USB Computer's IP Address**

#### **This section is relevant when you select RFC 1483 Route or RFC 1577 encapsulation (mode) using a given IP address on.**

Follow the steps to set up your USB computer to use a static IP address given by your ISP. Windows 2000 screen shots are shown. Steps and screen shots may vary depending on the version of Windows.

- **Step 1.** Click Start, Control Panel and Network and Dial-up Connections.
- **Step 2.** Right-click on the icon that corresponds to your new USB connection (not the one that corresponds to your Ethernet NIC) and select **Properties**.

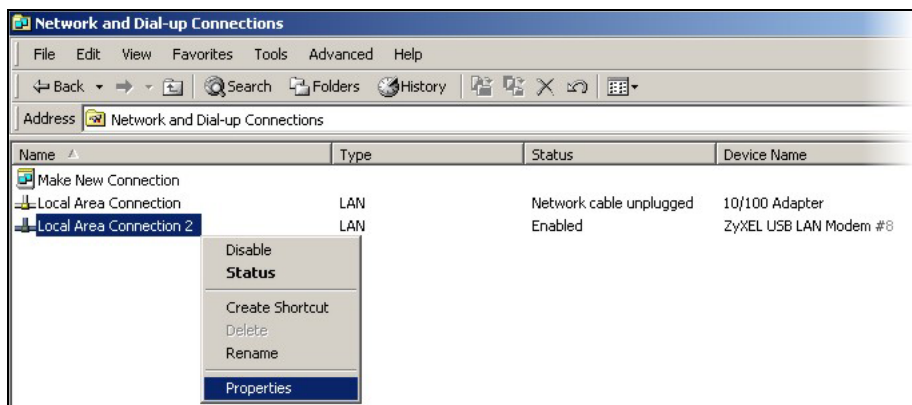

#### **Figure 3-6 USB Computer: IP Setup**

**Step 3.** In the Properties screen, make sure the **Connect Using** field displays "ZyXEL USB LAN Modem #n" (where n is a number).

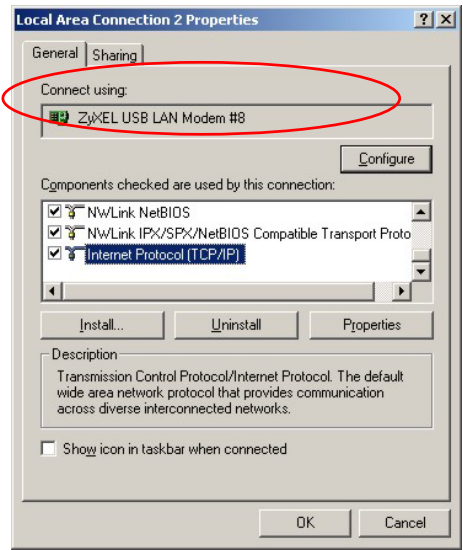

#### **Figure 3-7 USB Computer: Local Area Connection Properties**

**Step 4.** Select **Internet Protocol (TCP/IP)** and click **Properties**. Refer to the *Setting Up Your Computer's IP Address* section for more information.

**Step 5.** Click **Use the following IP Address** and fill in the IP address (given by your ISP), Subnet mask, and Default gateway fields.

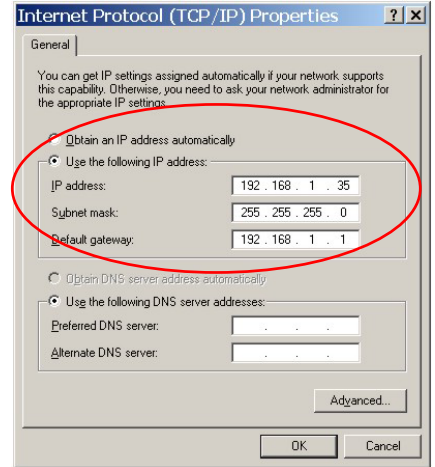

**Figure 3-8 USB Computer: Internet Protocol (TCP/IP) Properties** 

### **3.4 Internet Access Settings**

**Step 1.** If you selected **PPPoE** or **PPPoA** mode, the two icons below will appear on your desktop. If you selected Bridged or CLIP (Classical IP over ATM) mode, only the **Control Panel** icon will appear. In this case, skip ahead to *[Step 3](#page-27-0)*.

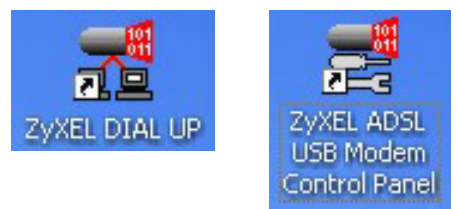

#### **Figure 3-9 Desktop Icons**

**Step 2.** Double click the icon labeled **ZyXEL DIAL UP** to configure the dialup settings for your modem.

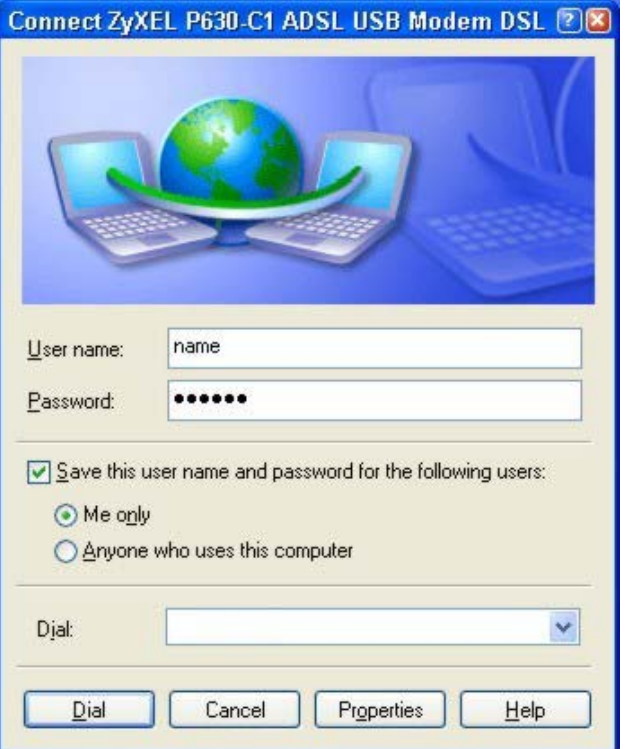

#### **Figure 3-10 Dialup Settings**

<span id="page-27-0"></span>**Step 3.** Double click the **Control Panel** icon to open the next window. The following two buttons appear on all tabs:

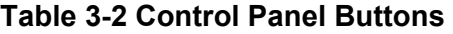

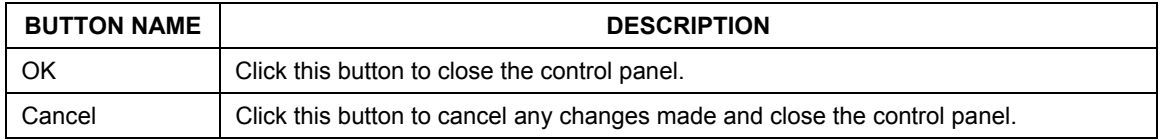

The **General** tab appears first as shown below. It provides an overview of the ADSL connection status.

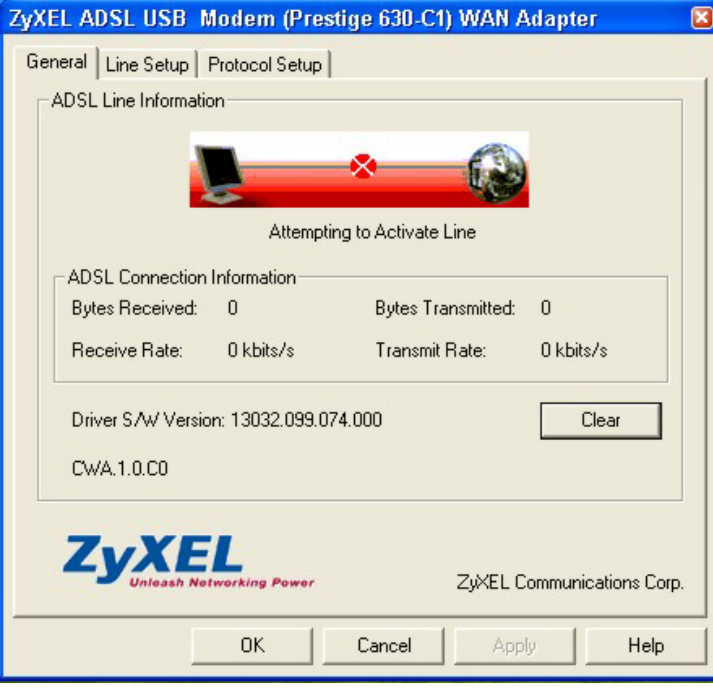

**Figure 3-11 Control Panel: General** 

The following table describes the labels in this window.

#### **Table 3-3 Control Panel: General**

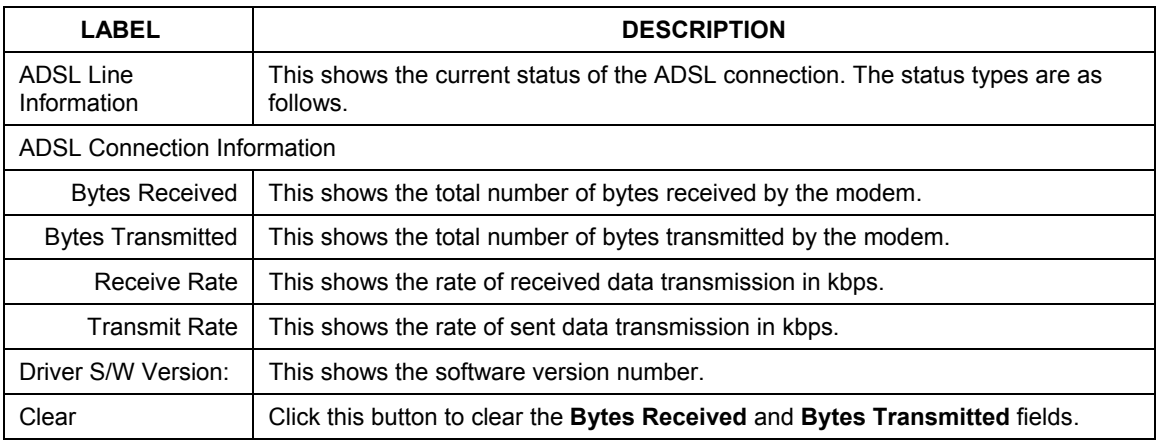

#### **Table 3-3 Control Panel: General**

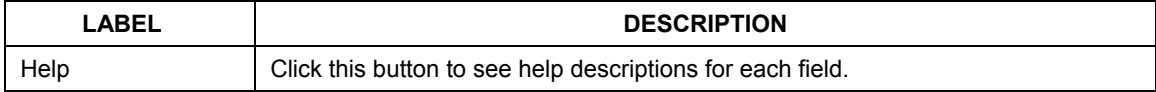

**Step 4.** Click on the **Line Setup** tab to configure the ADSL line information.

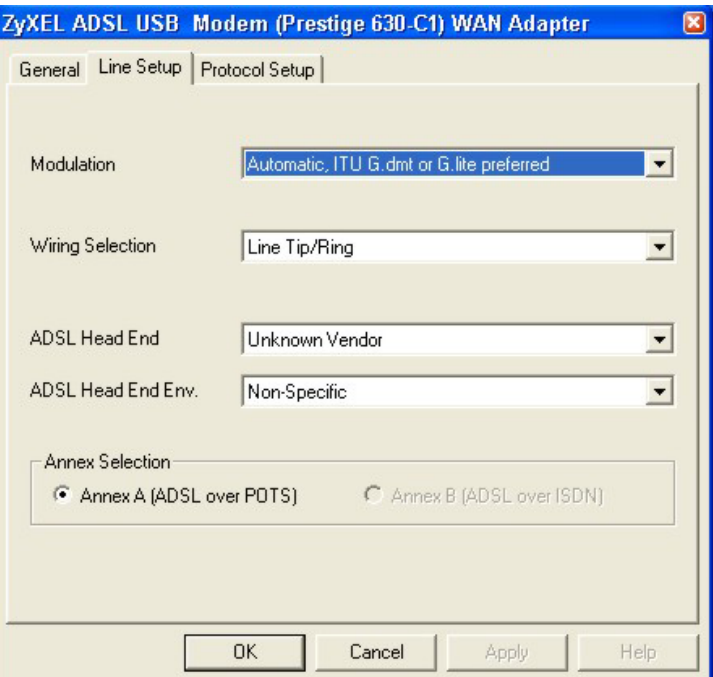

**Figure 3-12 Control Panel: Line Setup** 

The following table describes the labels in this window.

#### **Table 3-4 Control Panel: Line Setup**

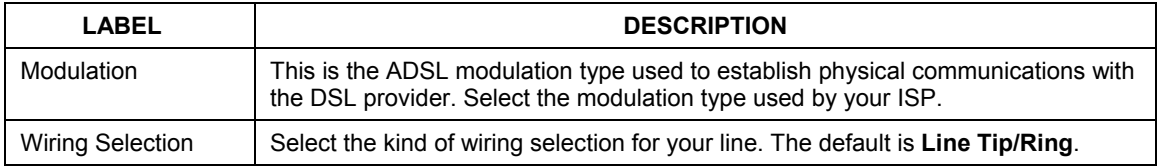

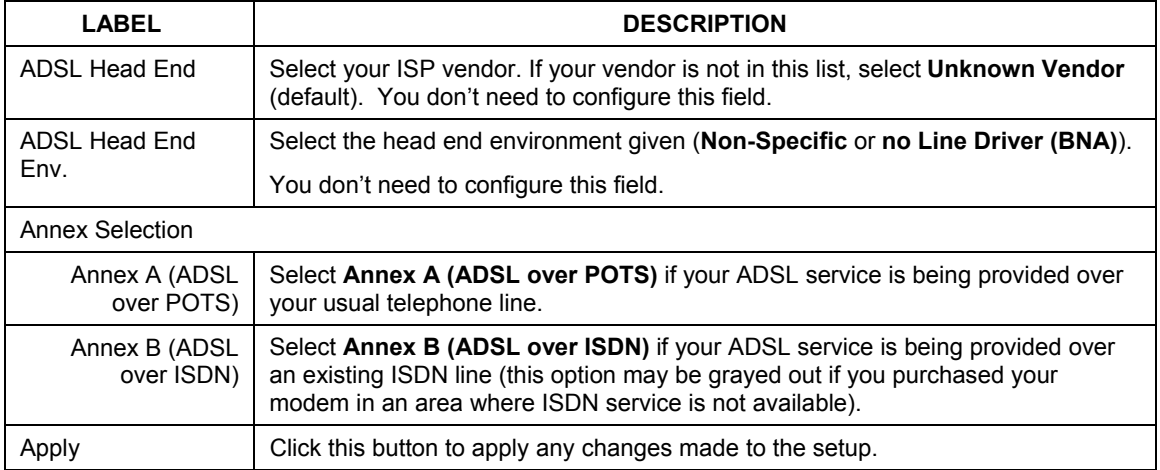

#### **Table 3-4 Control Panel: Line Setup**

**Step 5.** Click on the **Protocol Setup** tab to configure parameters for Internet access. Be sure to use the correct Virtual Path Identifier (VPI) and Virtual Channel Identifier (VCI) numbers given. The valid range for the VPI is 0 to 255 and for the VCI is 32 to 65535 (1 to 32 is reserved for local management of ATM traffic).

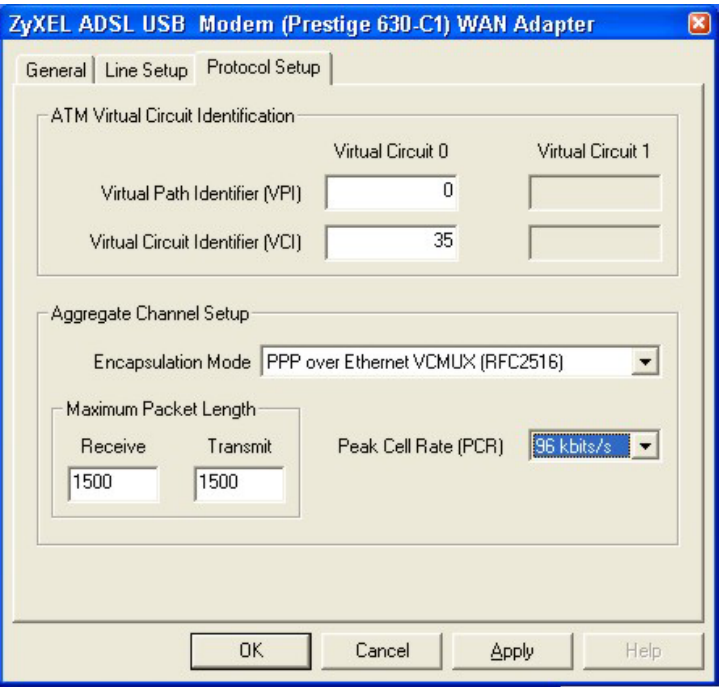

**Figure 3-13 Control Panel: Protocol Setup** 

The following table describes the labels in this window.

#### **Table 3-5 Control Panel: Protocol Setup**

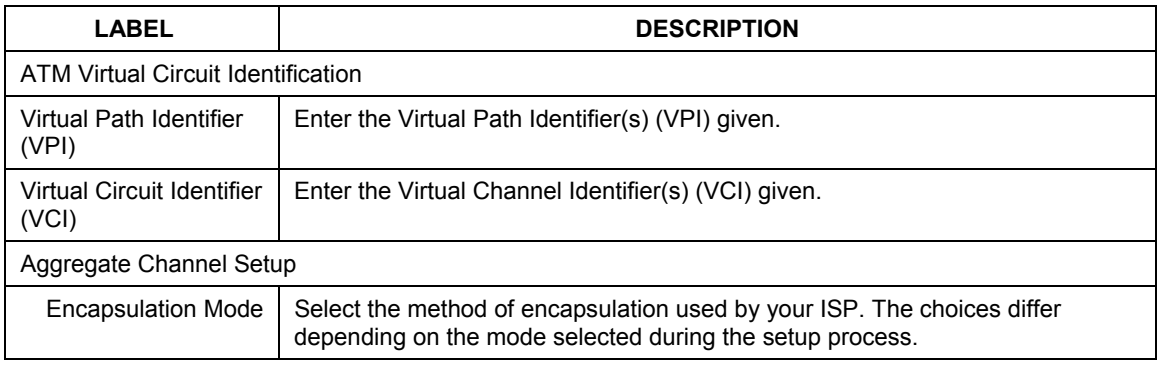

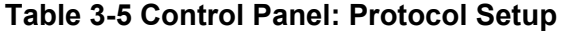

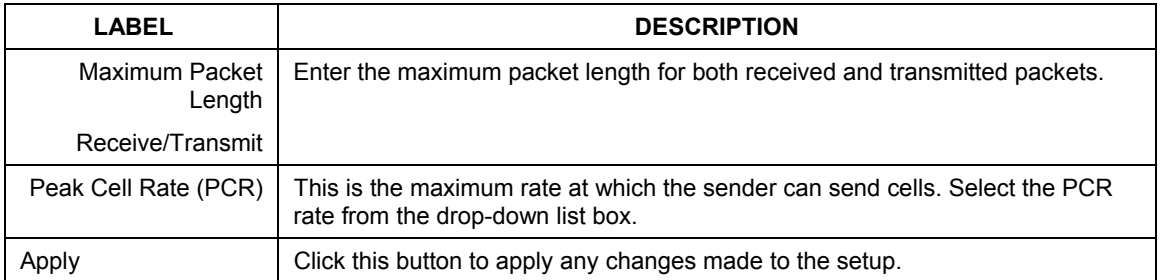

You are done installing your modem.

### **3.5 Reconfiguring or Updating the DSL Provider (Encapsulation) mode**

If you wish at a later time to reconfigure or update the **DSL Provider** (Encapsulation) mode you selected during modem installation, follow these steps.

- **Step 1.** Close all Windows programs and applications.
- **Step 2.** Make sure the Installation CD is in your computer. Double click the **Setup.exe** icon as you did when you first set up the modem. The following window will appear. Select **Configure the DSL Device** to choose a new mode from the Prestige's default list. Choose **Update your DSL profile** if you have a new **DSL Provider** (Encapsulation) mode saved at another location, such as on a disk or on your computer's hard drive. Click **Next** to continue.

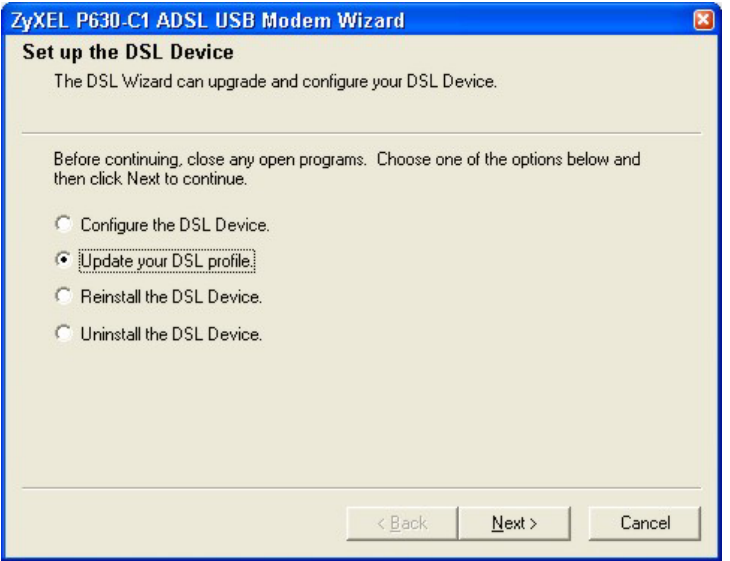

#### **Figure 3-14 Updating DSL Profile**

- **Step 3.** If you selected Update your DSL profile, a window will open asking you to select a mode from a disk. If you do not have an updated DSL Service Provider mode, click cancel.
- **Step 4.** You can then choose a new mode from the Prestige's Service Provider list (see *Figure 3-3 [Select DSL Provider](#page-22-0)*) and continue the steps listed in the *[Installing](#page-21-0)* section.

## **Chapter 4 Advanced Control Panel**

*This chapter shows you how view advanced modem information.* 

## **4.1 Advanced control panel**

The advanced control panel provides additional information on specific connection performance. The following two buttons appear on all tabs:

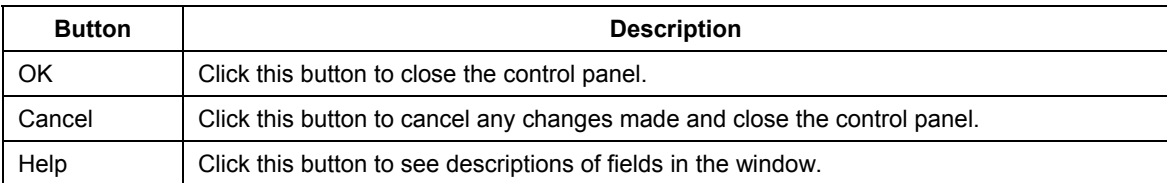

#### **Table 4-1 Advanced Control Panel Buttons**

### **4.2 Viewing General Statistics**

- **Step 1.** Double click on the **Control Panel** icon.
- **Step 2.** Press the **ALT** and **A** keys simultaneously to bring up the following window. This is the General tab for the advanced control panel.

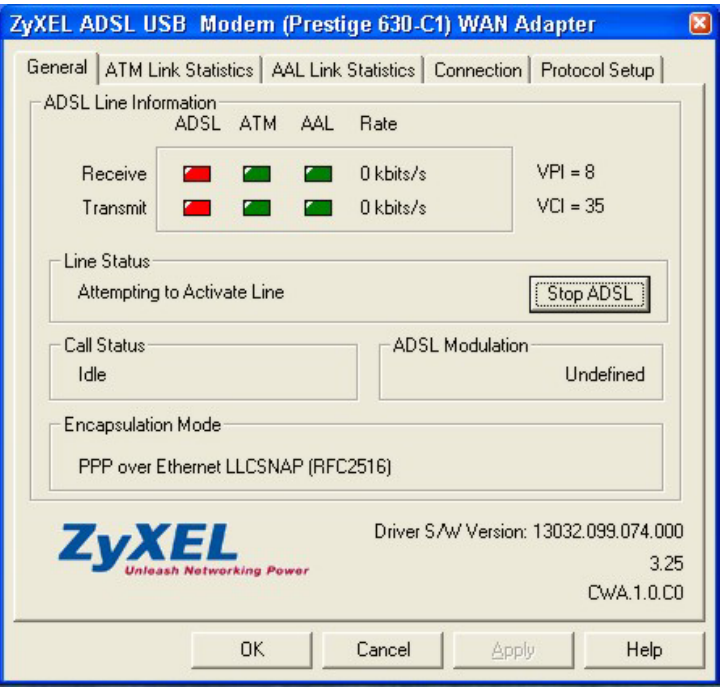

**Figure 4-1 Advanced Control Panel: General** 

The following table describes the labels in this window.

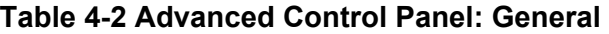

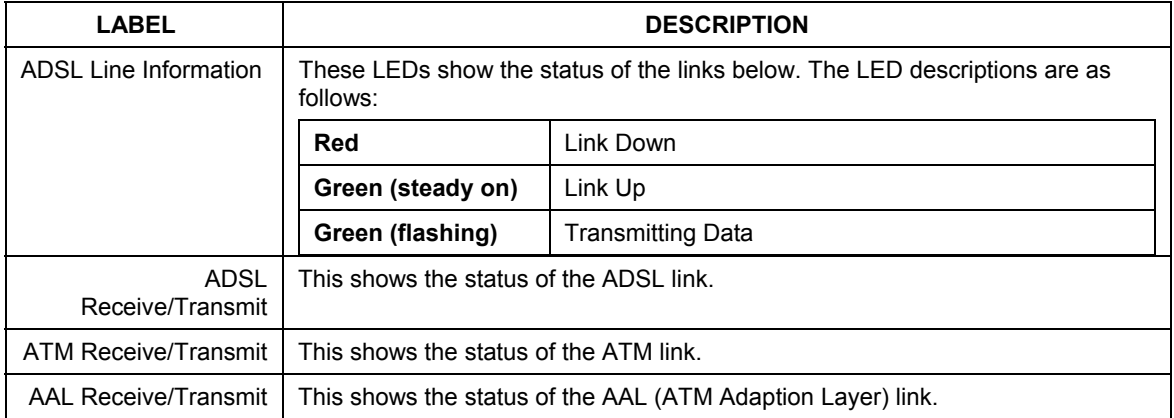

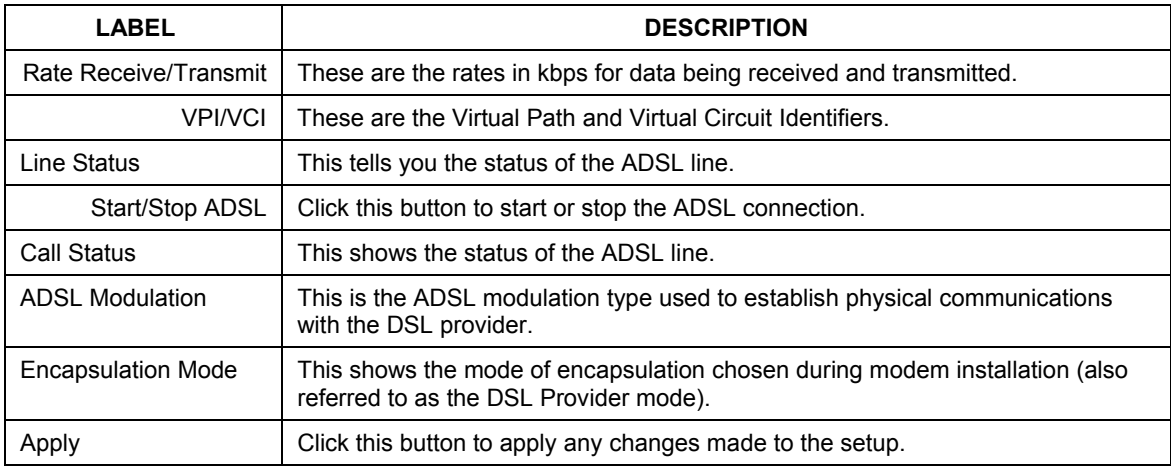

#### **Table 4-2 Advanced Control Panel: General**

### **4.3 Viewing ATM Link Statistics**

Click the **ATM Link Statistics** tab to view ATM-related statistics as seen in this window. These statistics refer to data collected on all active virtual channels.

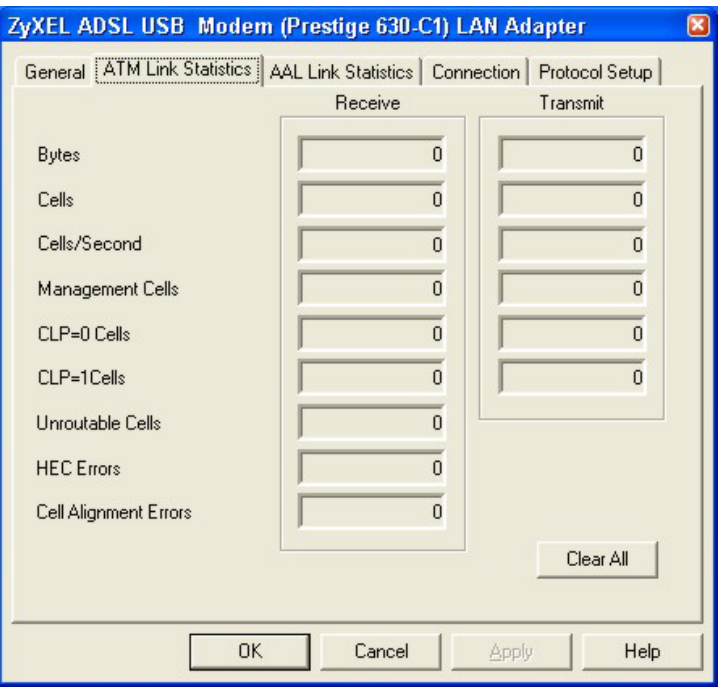

#### **Figure 4-2 Advanced Control Panel: ATM Link Statistics**

The following table describes the labels in this window.

#### **Table 4-3 Advanced Control Panel: ATM Link Statistics**

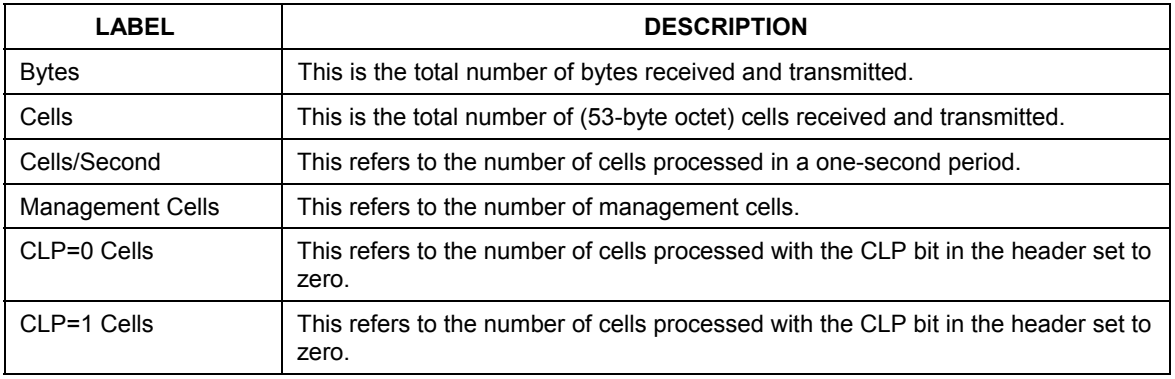

| <b>LABEL</b>                 | <b>DESCRIPTION</b>                                                                                               |
|------------------------------|----------------------------------------------------------------------------------------------------|
| Unroutable Cells             | This refers to the number of cells received that had no active Virtual Channel to<br>which they could be routed. |
| <b>HEC Errors</b>            | This shows the number of HEC (Header Error Control) errors.                                                      |
| <b>Cell Alignment Errors</b> | This shows the number of cell alignment errors.                                                                  |
| Clear All                    | Click this button to reset all statistics to zero.                                                               |

**Table 4-3 Advanced Control Panel: ATM Link Statistics** 

### **4.4 Viewing AAL Link Statistics**

Click the **AAL Link Statistics** tab to view AAL (ATM Adaption Layer)-related statistics as seen in this window.

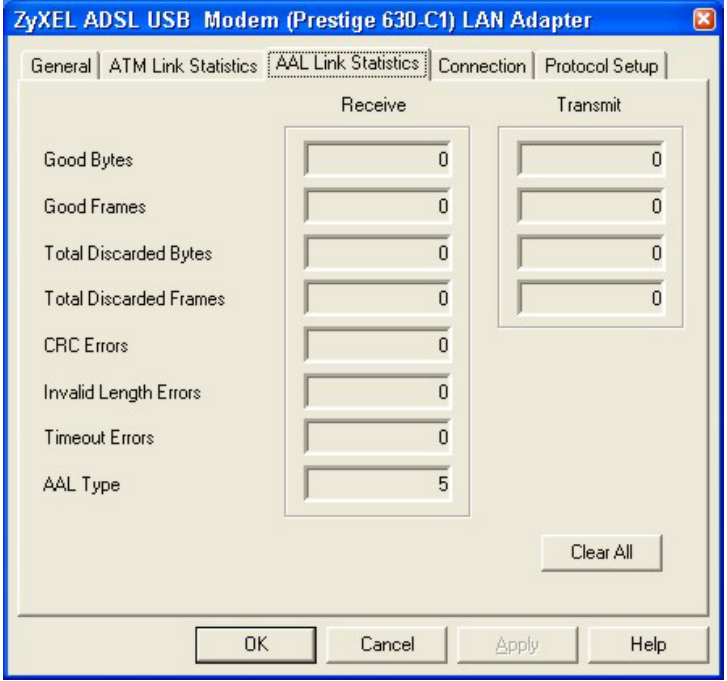

**Figure 4-3 Advanced Control Panel: AAL Link Stats** 

The following table describes the labels in this window.

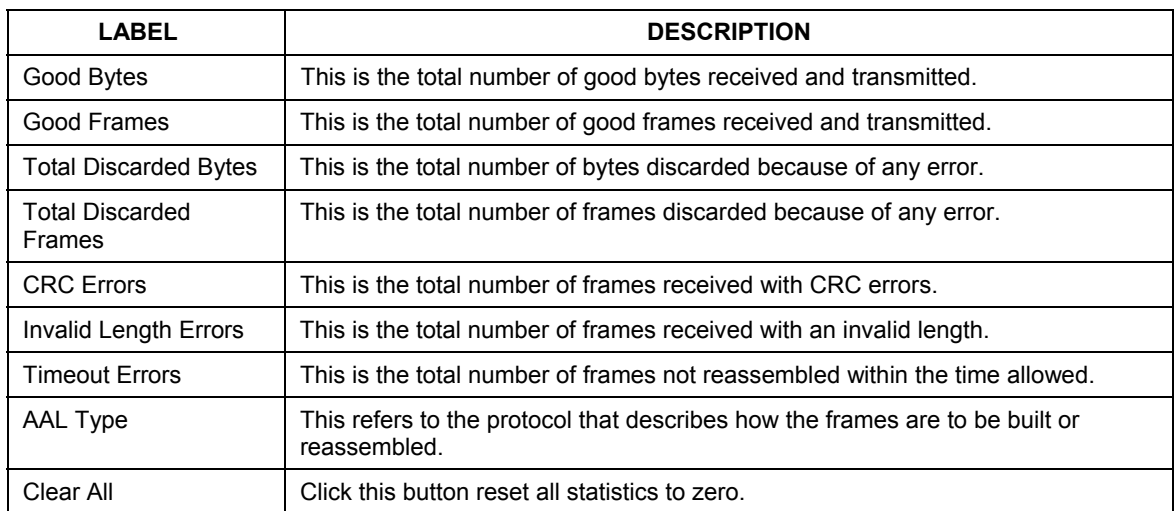

#### **Table 4-4 Advanced Control Panel: AAL Link Stats**

## **4.5 Viewing Connection Statistics**

Click the **Connection** tab to view information about the ADSL connection.

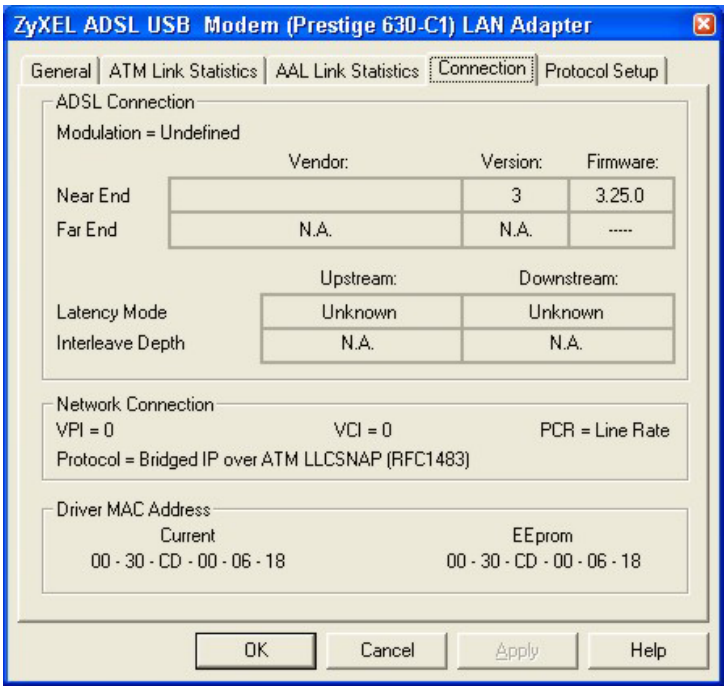

#### **Figure 4-4 Advanced Control Panel: Connection**

The following table describes the labels in this window.

#### **Table 4-5 Advanced Control Panel: Connection**

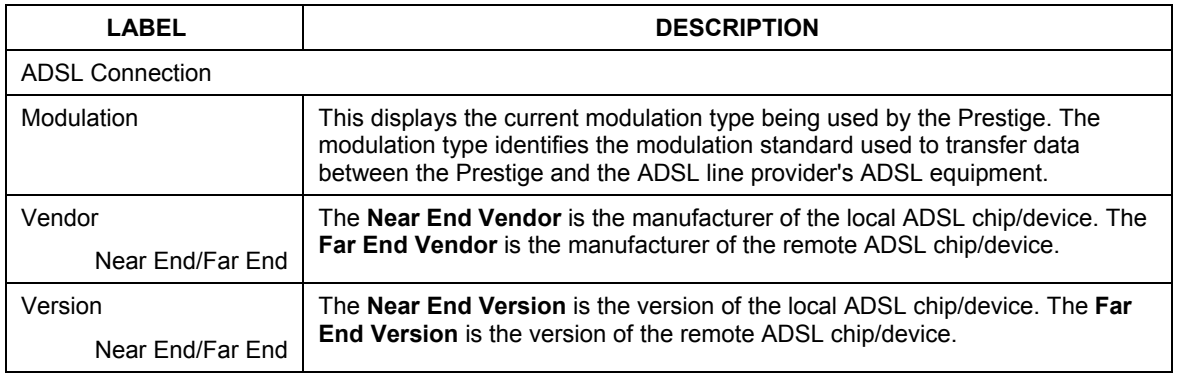

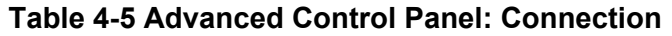

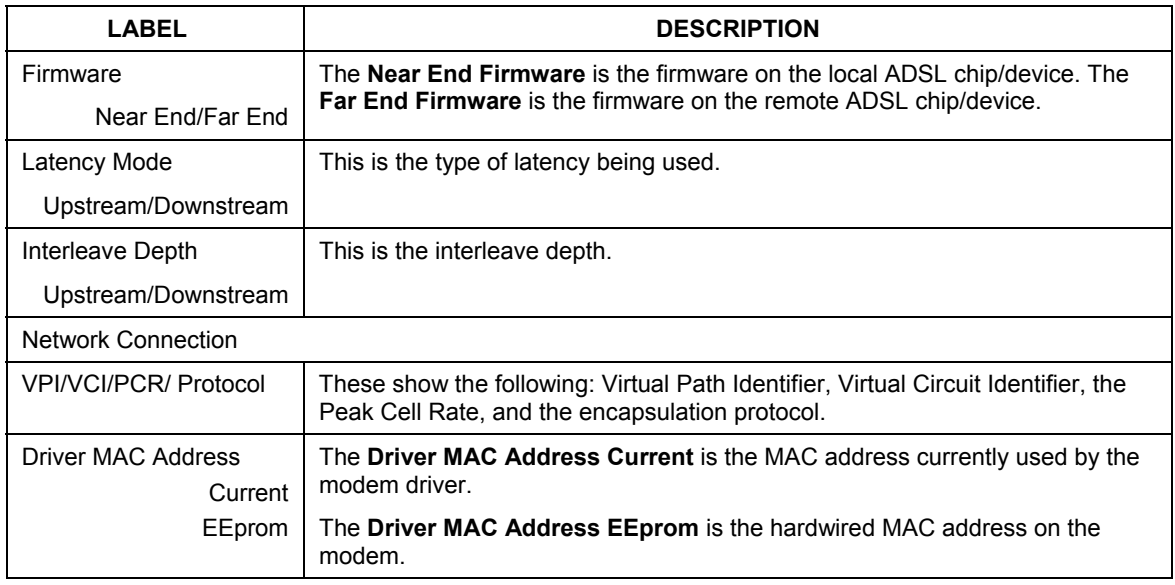

## **4.6 Viewing Protocol Setup**

Click the **Protocol Setup** tab to view and modify the settings that were configured during modem installation.

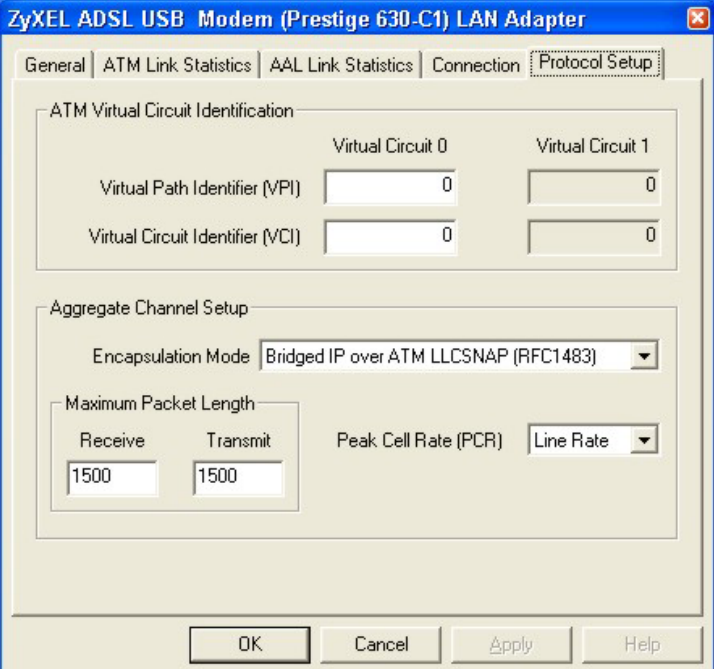

#### **Figure 4-5 Advanced Control Panel: Protocol Setup**

The following table describes the labels in this window.

#### **Table 4-6 Advanced Control Panel: Protocol Setup**

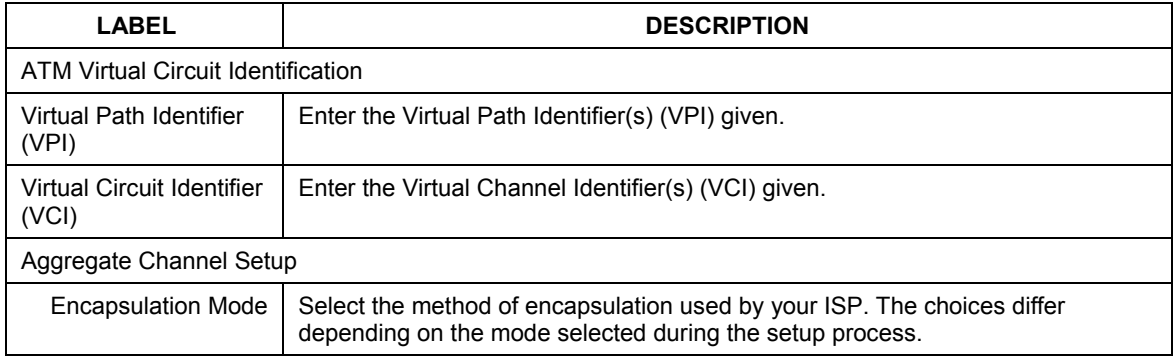

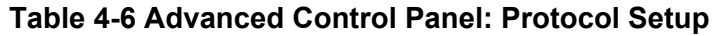

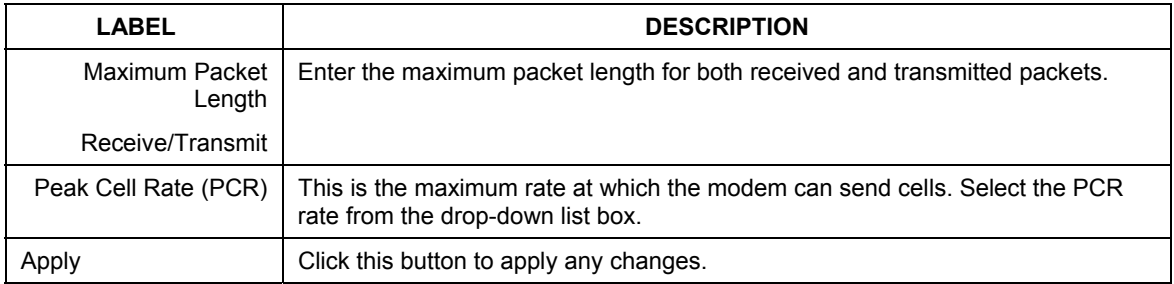

## **Chapter 5 Uninstalling and Reinstalling Your Modem Driver**

*This chapter tells how to uninstall and reinstall your modem's software driver.* 

## **5.1 Uninstalling versus Reinstalling the Modem Driver**

Uninstall the modem driver if you are no longer using the Prestige. Reinstall the modem driver if you are having trouble with modem (see the *Troubleshooting* section).

## **5.2 Uninstall Procedure**

Follow these steps to completely uninstall your modem's software driver.

- **Step 1.** Close all Windows programs and applications.
- **Step 2.** Make sure the Installation CD is in your computer. Double click the **Setup.exe** icon as you did when you first set up the modem. The **Set Up DSL Device** window appears. Select **Uninstall the DSL Device** and click **Next**.

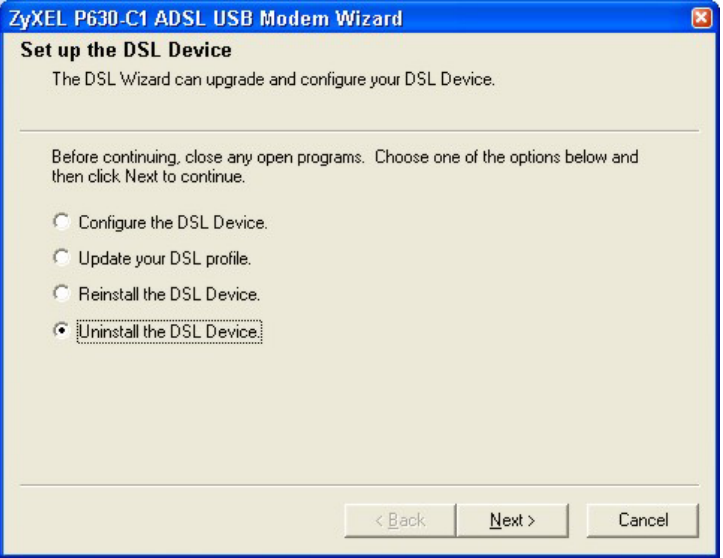

**Figure 5-1 Uninstall the DSL Device** 

**Step 3.** Choose to uninstall the modem only or the Wizard and modem together. Selecting **Uninstall the Wizard and DSL Device** will cause all service provider information to be lost. Click **Next**.

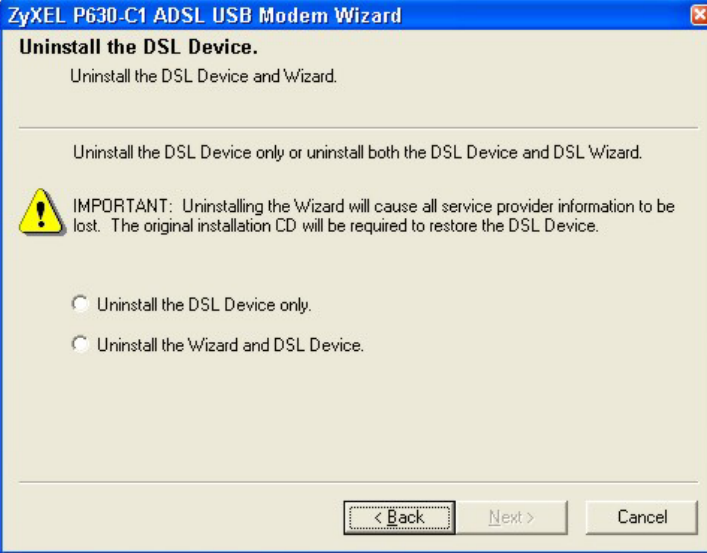

#### **Figure 5-2 Uninstall the DSL Device Selection**

**Step 4.** If you selected **Uninstall the Wizard and DSL Device**, a warning message displays prompting you to confirm your selection. Click **Yes** to confirm.

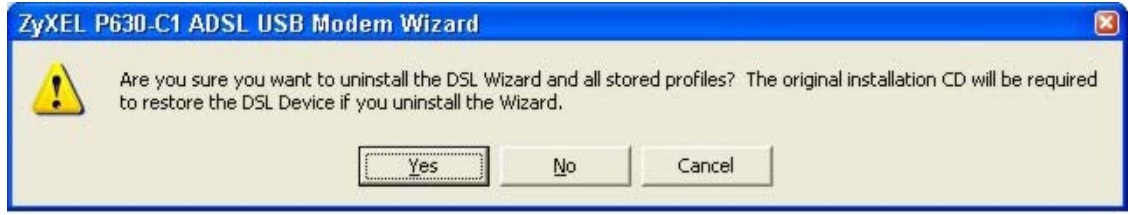

#### **Figure 5-3 Uninstall Warning**

After the driver has been successfully uninstalled the desktop icon(s) will not be present.

### **5.3 Reinstall Procedure**

Follow these steps to reinstall your modem's software driver.

**Step 1.** Close all Windows programs and applications.

**Step 2.** Make sure the Installation CD is in your computer. Double click the **Setup.exe** icon as you did when you first set up the modem. The **Set Up DSL Device** window appears. Select **Reinstall the DSL Device** and click **Next**.

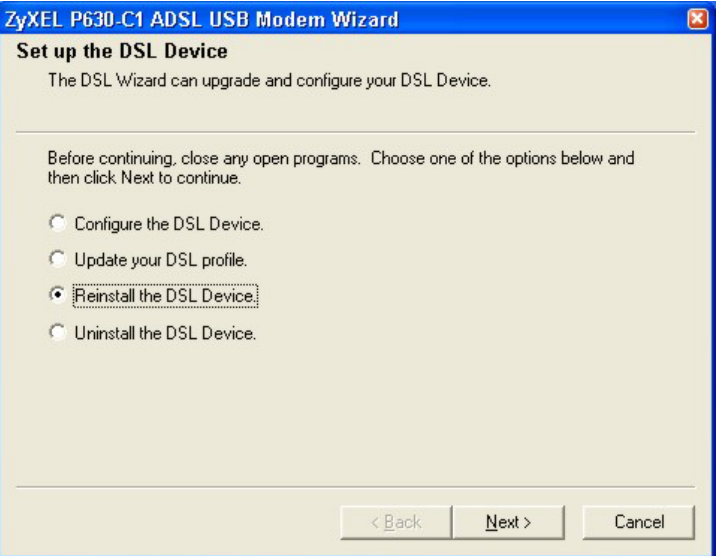

#### **Figure 5-4 Uninstall the DSL Device**

**Step 3.** Choose to reinstall the modem only or the Wizard and modem together. Selecting **Reinstall the Wizard and DSL Device** will take you back to the **DSL Provider** (Encapsulation) selection window (see *Section 2.2 Step 4)*.

## **Appendix A Troubleshooting**

*This chapter covers potential problems and the possible solutions.* 

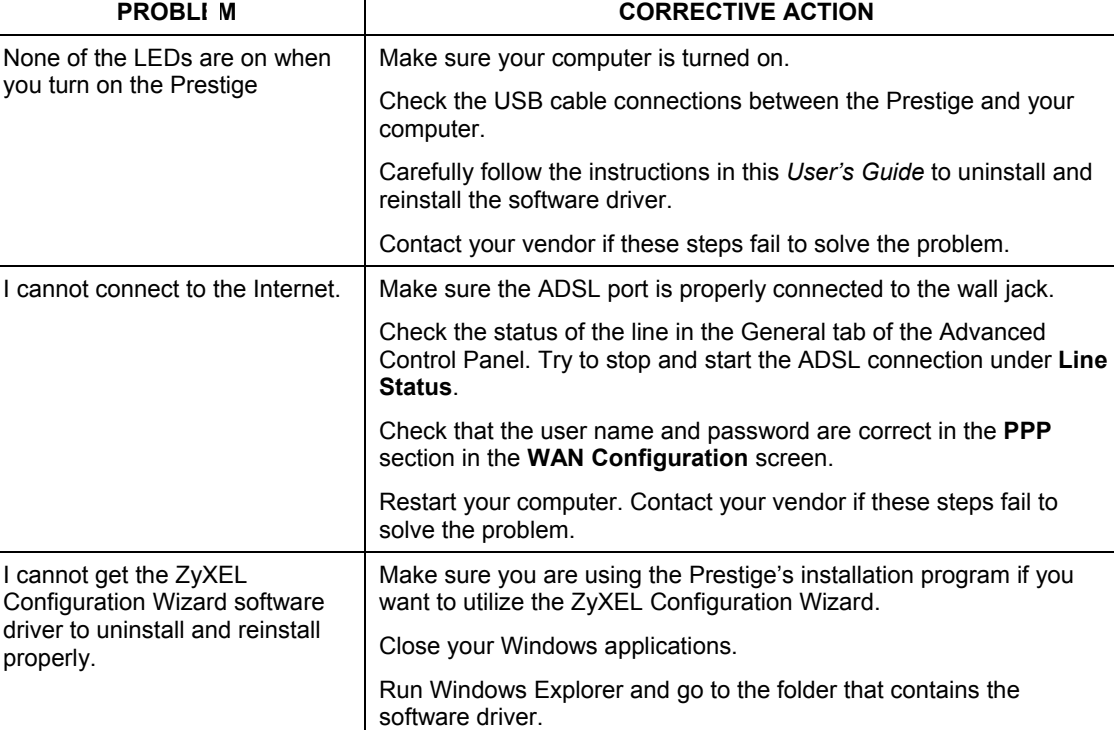

#### **Table A-1 Troubleshooting**

Make sure the included CD is inserted in the disk drive. Double click **Setup.exe**.

Contact your vendor if these steps fail to solve the problem.

## **Appendix B Virtual Circuit Topology**

ATM is a connection-oriented technology, meaning that it sets up virtual circuits over which end systems communicate. The terminology for virtual circuits is as follows:

• Virtual Channel Logical connections between ATM switches Virtual Path **A** bundle of virtual channels Virtual Circuit A series of virtual paths between circuit end points virtual circuit  $\bigoplus$  $\widehat{\mathfrak{t}}$ ATM switch virtual path virtual channel

#### **Diagram 1 Virtual Circuit Topology**

Think of a virtual path as a cable that contains a bundle of wires. The cable connects two points and wires within the cable provide individual circuits between the two points. In an ATM cell header, a VPI (Virtual Path Identifier) identifies a link formed by a virtual path; a VCI (Virtual Channel Identifier) identifies a channel within a virtual path.

The VPI and VCI identify a virtual path, that is, termination points between ATM switches. A series of virtual paths make up a virtual circuit.

Your service provider should supply you with VPI/VCI numbers.

## **Index**

#### $\overline{A}$

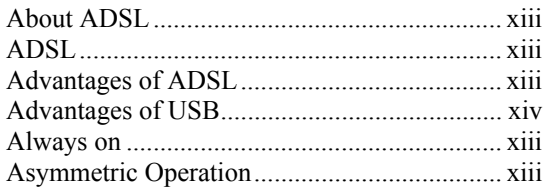

#### $\boldsymbol{C}$

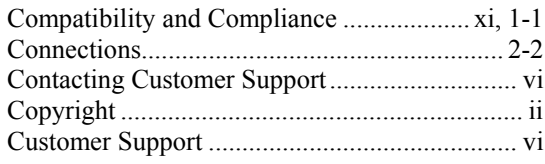

#### $\boldsymbol{D}$

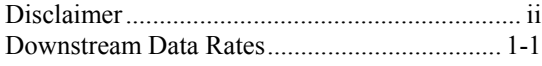

#### $\overline{F}$

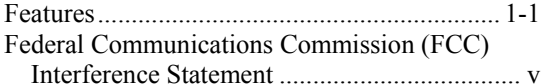

#### $\boldsymbol{I}$

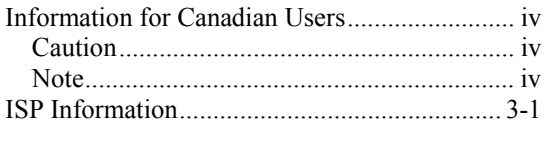

#### $\boldsymbol{L}$

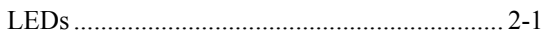

#### $\boldsymbol{M}$

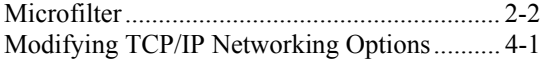

#### $\boldsymbol{o}$

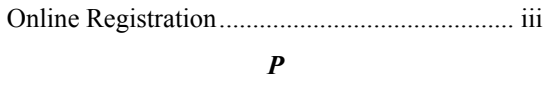

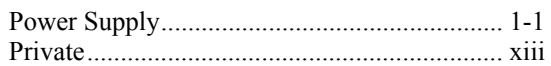

#### $\boldsymbol{R}$

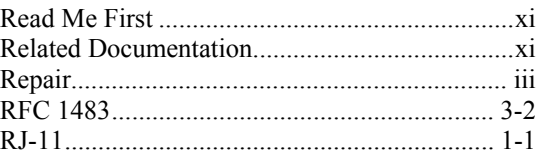

#### $\boldsymbol{S}$

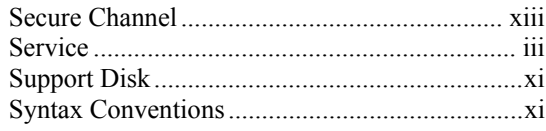

#### $\overline{T}$

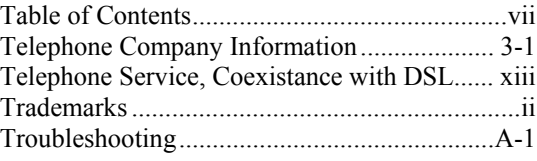

#### $\boldsymbol{U}$

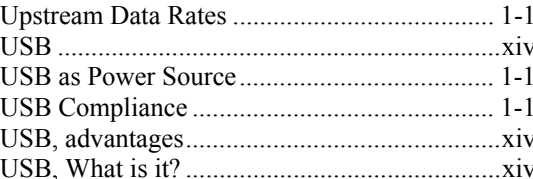

#### $\pmb{W}$

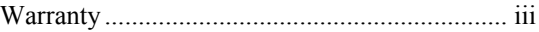

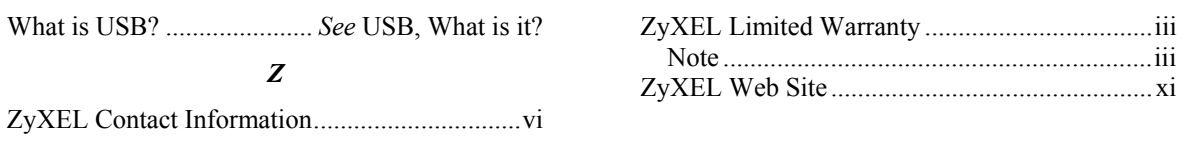